# **DELTA OMEGA**

# Jrega

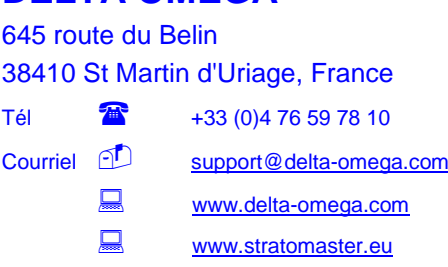

**Note d'application MGL AVIONICS iEFIS DISCOVERY EXPLORER CHALLENGER**

### **MGL\_20 7 avril 2019 Mise à Jour logiciel**

## **Introduction**

Les iEFIS de MGL Avionics (Discovery, Explorer, Challenger, etc..) sont des développements dynamiques et permanents, et MGL Avionics tient à ce que ses systèmes puissent être mis à jour facilement.

Il suffit de télécharger un fichier (EXP3.BIN ou EXP2.BIN), de le copier sur une carte µSD, d'insérer la carte µSD dans l'iEFIS et de mettre en route ce dernier.

#### **Transfert de fichiers entre PC et iEFIS MGL**

Les transferts entre PC et iEFIS s'effectuent par l'intermédiaire d'une carte mémoire µSD (Micro Secure Digital)

#### *Emplacement µSD d'iEFIS*

Une petite fente située sur la face avant de l'iEFIS permet d'insérer une carte µSD.

#### *Gestion SD/MMC sur le PC*

Votre PC doit être équipé d'un lecteur/enregistreur de carte µSD, ou SD/MMC (avec un adaptateur µSD/SD). Ceux-ci se présentent sous diverses formes :

- Clé USB
- Lecteur « n en 1 »
- □ En face avant de PC
- □ Etc...  $\sim$

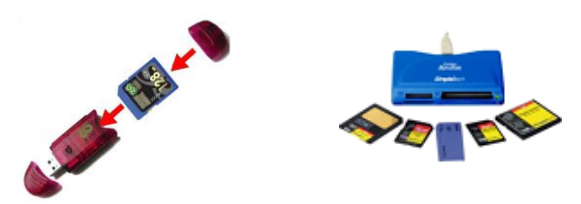

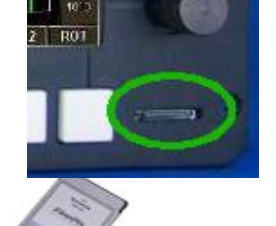

Kingston

Disque amovible  $(1)$   $\frac{1}{2}$ La carte µSD apparaît comme un disque dans l'explorateur de fichiers de votre PC. La lettre de lecteur varie en fonction de la configuration du PC

#### **Identifier la version de votre iEFIS**

Appuyer sur le bouton "Menu", sélectionner "Information system menu", sélectionner "System status", vous lirez "iEFIS G3 version x.x.x.x" pour un système G3 et "iEFIS version x.x.x.x" pour un système G2.

#### **Procédure de Mise à Jour**

Les fichier "EXP3.BIN" (G3) ou "EXP2.BIN" (G2) contiennent la dernière version du système FlightOps et de l'application iEFIS.

#### *Opérations sur le PC*

- 1. Sur le PC, télécharger le fichier « .BIN » correspondant à l'iEFIS sur notre site <http://www.stratomaster.eu/desktopdefault.aspx?panelid=62&tabindex=17&tabid=161>
- 2. Sur le PC, copier le fichier « .BIN » à la racine d'une carte SD, puis éjecter et retirer la carte µSD du lecteur.

#### *Opérations sur l'iEFIS*

- 3. Arrêter l'iEFIS, insérer la carte µSD dans l'iEFIS, puis mettre l'iEFIS en route.
- 4. Si la version de logiciel du fichier « .BIN » sur la carte SD est différente de celle que l'EFIS contient, ce dernier se reprogrammera automatiquement. Vous verrez défiler des messages en Blanc sur fond Noir pendant la mise à jour. Selon la version déjà installée, l'écran peut devenir noir entre 30 et 60 secondes car le rétro éclairage est éteint pour certaines mises à jour. **Ne pas couper l'alimentation, attendre la fin de la mise à jour.**
- 5. Après la mise à jour, votre iEFIS se remettra en route automatiquement et sera prêt à être utilisé.

Note : Il n'est pas nécessaire de laisser le fichier « .bin » sur la carte SD une fois que la mise à jour est effectuée.

#### **IMPORTANT (iEFIS de 1ère génération)**

Depuis la version firmware 1.0.2.5 (décembre 2015) le format de fichier est changé en EXP2.BIN (au lieu de EXP1.BIN). Pour les systèmes Explorer n'ayant pas été mis à jour avec le chargeur bootloader version 3.0.0.7 ou plus récente (distribué à partir du 11th Septembre 2013), veuillez mettre à jour le chargeur bootloader de telle sorte que l'iEFIS Explorer accepte à partir de là le nouveau fichier EXP2.BIN. Les systèmes Challenger ont le nouveau chargeur bootloader installé et n'ont donc pas à être mis à jour.

#### **Télécharger et mettre à jour le chargeur bootloader :**

Télécharger le fichier Bootload.obd (ou Bootload.zip si votre navigateur vous empêche de télécharger le fichier OBD). Si vous téléchargez le fichier Bootload.zip, veuillez extraire le fichier Bootload.obd depuis l'archive après le téléchargement. Copier le fichier Bootload.obd sur la racine de votre carte Micro-SD, insérer la carte dans votre iEFIS et aller à la fonction « System Setup -> System Basic setup functions -> Replace Bootloader ». Suivre les instructions affichées pour remplacer le chargeur bootloader.

Note: le nouveau chargeur continuera de charger le fichier interne EXP1.BIN tant que vous n'aurez pas installé le nouveau fichier EXP2.BIN. Une fois le fichier EXP2.BIN installé, il sera chargé au démarrage. Vous pourrez alors effacer le fichier EXP1.BIN du disque SSD interne afin de récupérer l'espace utilisé par ce fichier.

#### **Récapitulatif (si vous n'avez pas encore mis à jour le chargeur bootloader) :**

- 1) Télécharger le nouveau chargeur bootloader et copier ce fichier Bootload.obd à la racine de la carte micro-SD.
- 2) Télécharger la dernière version du fichier EXP1.BIN file et copier ce fichier à la racine de la carte micro-SD.
- 3) Télécharger le fichier EXP2.BIN file et copier ce fichier à la racine de la carte micro-SD.
- 4) Insérer la carte micro-SD dans l'iEFIS et mettre sous tension. Si votre Explorer n'avait pas la dernière version EXP1, elle sera installée. L'ancien chargeur bootloader ne verra pas le fichier EXP2.BIN et il n'y aura donc pas de mise à jour EXP2.
- 5) Naviguer à la fonction "replace bootloader" comme indiqué ci-dessus, et suivre les instructions.
- 6) L'iEFIS devrait redémarrer automatiquement après quelques secondes. Si ce n'est pas le cas, attendre le message indiquant que le nouveau chargeur bootloader est installé, puis éteindre et rallumer l'iEFIS.
- 7) Observer que le nouveau chargeur bootloader charge le fichier EXP2.BIN.
- 8) Après le démarrage, le système est mis à jour. Vous pouvez enlever le fichier EXP1.BIN du disque SSD interne avec le gestionnaire de fichiers (file manager). Vérifier que le fichier EXP2.BIN est bien présent sur le disque SSD interne - il devrait être sur la liste..

 $\_$  ,  $\_$  ,  $\_$  ,  $\_$  ,  $\_$  ,  $\_$  ,  $\_$  ,  $\_$  ,  $\_$  ,  $\_$  ,  $\_$  ,  $\_$  ,  $\_$  ,  $\_$  ,  $\_$  ,  $\_$  ,  $\_$  ,  $\_$  ,  $\_$  ,  $\_$  ,  $\_$  ,  $\_$  ,  $\_$  ,  $\_$  ,  $\_$  ,  $\_$  ,  $\_$  ,  $\_$  ,  $\_$  ,  $\_$  ,  $\_$  ,  $\_$  ,  $\_$  ,  $\_$  ,  $\_$  ,  $\_$  ,  $\_$  ,

\_\_\_\_\_\_\_\_\_\_\_\_\_\_\_\_\_\_\_\_\_\_\_\_\_\_\_\_\_\_\_\_\_\_\_\_\_\_\_\_\_\_\_\_\_\_\_\_\_\_\_\_\_\_\_\_\_\_\_\_\_\_\_\_\_\_\_\_\_\_\_\_\_\_\_\_\_\_\_\_\_\_\_\_\_\_\_\_\_\_\_\_

\_\_\_\_\_\_\_\_\_\_\_\_\_\_\_\_\_\_\_\_\_\_\_\_\_\_\_\_\_\_\_\_\_\_\_\_\_\_\_\_\_\_\_\_\_\_\_\_\_\_\_\_\_\_\_\_\_\_\_\_\_\_\_\_\_\_\_\_\_\_\_\_\_\_\_\_\_\_\_\_\_\_\_\_\_\_\_\_\_\_\_\_

 $\_$  ,  $\_$  ,  $\_$  ,  $\_$  ,  $\_$  ,  $\_$  ,  $\_$  ,  $\_$  ,  $\_$  ,  $\_$  ,  $\_$  ,  $\_$  ,  $\_$  ,  $\_$  ,  $\_$  ,  $\_$  ,  $\_$  ,  $\_$  ,  $\_$  ,  $\_$  ,  $\_$  ,  $\_$  ,  $\_$  ,  $\_$  ,  $\_$  ,  $\_$  ,  $\_$  ,  $\_$  ,  $\_$  ,  $\_$  ,  $\_$  ,  $\_$  ,  $\_$  ,  $\_$  ,  $\_$  ,  $\_$  ,  $\_$  ,

\_\_\_\_\_\_\_\_\_\_\_\_\_\_\_\_\_\_\_\_\_\_\_\_\_\_\_\_\_\_\_\_\_\_\_\_\_\_\_\_\_\_\_\_\_\_\_\_\_\_\_\_\_\_\_\_\_\_\_\_\_\_\_\_\_\_\_\_\_\_\_\_\_\_\_\_\_\_\_\_\_\_\_\_\_\_\_\_\_\_\_\_

 $\_$  ,  $\_$  ,  $\_$  ,  $\_$  ,  $\_$  ,  $\_$  ,  $\_$  ,  $\_$  ,  $\_$  ,  $\_$  ,  $\_$  ,  $\_$  ,  $\_$  ,  $\_$  ,  $\_$  ,  $\_$  ,  $\_$  ,  $\_$  ,  $\_$  ,  $\_$  ,  $\_$  ,  $\_$  ,  $\_$  ,  $\_$  ,  $\_$  ,  $\_$  ,  $\_$  ,  $\_$  ,  $\_$  ,  $\_$  ,  $\_$  ,  $\_$  ,  $\_$  ,  $\_$  ,  $\_$  ,  $\_$  ,  $\_$  ,

#### **Liens**

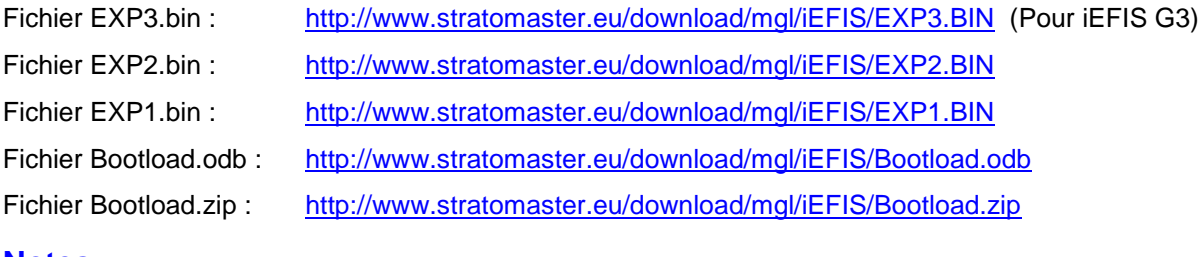

#### **Notes**

#### **© Copyright**

Cette documentation en Français est et reste la propriété intellectuelle de DELTA OMEGA. Sa reproduction et sa diffusion sans autorisation écrite spécifique de la part de DELTA OMEGA sont formellement interdites.